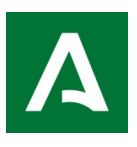

## Instrucciones para la presentación telemática de las Solicitudes de Residencia

(1) El primer paso es la cumplimentación de la Solicitud. Esto se podrá realizar descargando el archivo "Solicitud" y cumplimentarlo manualmente o bien acceder al enlace siguiente para realizarlo en la Web de la Consejería de Educación y Deporte

[https://www.juntadeandalucia.es/educacion/portals/delegate/content/b33f49c2-adf0-4d2a-aa62-](https://www.juntadeandalucia.es/educacion/portals/delegate/content/b33f49c2-adf0-4d2a-aa62-89b35cc2f1dd/ANEXO%20I.%20Solicitud%20de%20Admisi%C3%B3n) [89b35cc2f1dd/ANEXO%20I.%20Solicitud%20de%20Admisión](https://www.juntadeandalucia.es/educacion/portals/delegate/content/b33f49c2-adf0-4d2a-aa62-89b35cc2f1dd/ANEXO%20I.%20Solicitud%20de%20Admisi%C3%B3n)

Una vez terminada **deben imprimirla y, junto a toda la documentación necesaria, deben de escanearla en un solo archivo PDF**. Este archivo será el que se adjunte en el procedimiento recogido seguidamente en el paso *"ADJUNTAR DOCUMENTACIÓN" .*(el escaneado en un solo documento se recomienda NO hacerlo con móviles ya que la calidad es mala y no se ven los documentos.)

(2) Ya con toda la documentación preparada en **un solo archivo** el/la solicitante entrará en la secretaría virtual de la Consejería de Educación (el siguiente enlace)

<https://www.juntadeandalucia.es/educacion/secretariavirtual/>

En la parte superior accederá a *"SOLICITUDES"*, dentro de ésta elegirá *"Residencias y Escuelas Hogar"*, tras seleccionar a la persona solicitante, en la página siguiente se selecciona el centro, para ello introduzca el código "04700168". Al llegar a la pantalla de *"ADJUNTAR DOCUMENTACIÓN"* se anexará la solicitud previamente cumplimentada y la documentación establecida en la Orden (\*) escaneadas todas en  **un único archivo** y se terminará el trámite.

Se aconseja, una vez terminada la presentación telemática, la impresión de la solicitud para posibles reclamaciones posteriores por parte del/a solicitante.

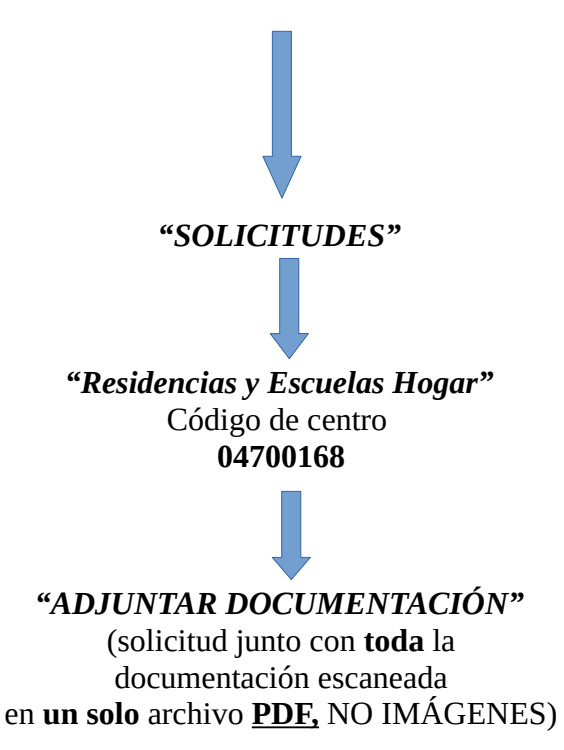